Confira um tutorial para se inscrever no concurso quem ainda não tem cadastro.

### **Para os Candidatos que ainda não possuem cadastro no site do CESPEC.**

**1º. Acesse o site www.cespec.com.br**

**2º. Click no botão azul Área do Candidato, localizado acima do lado direito do site.**

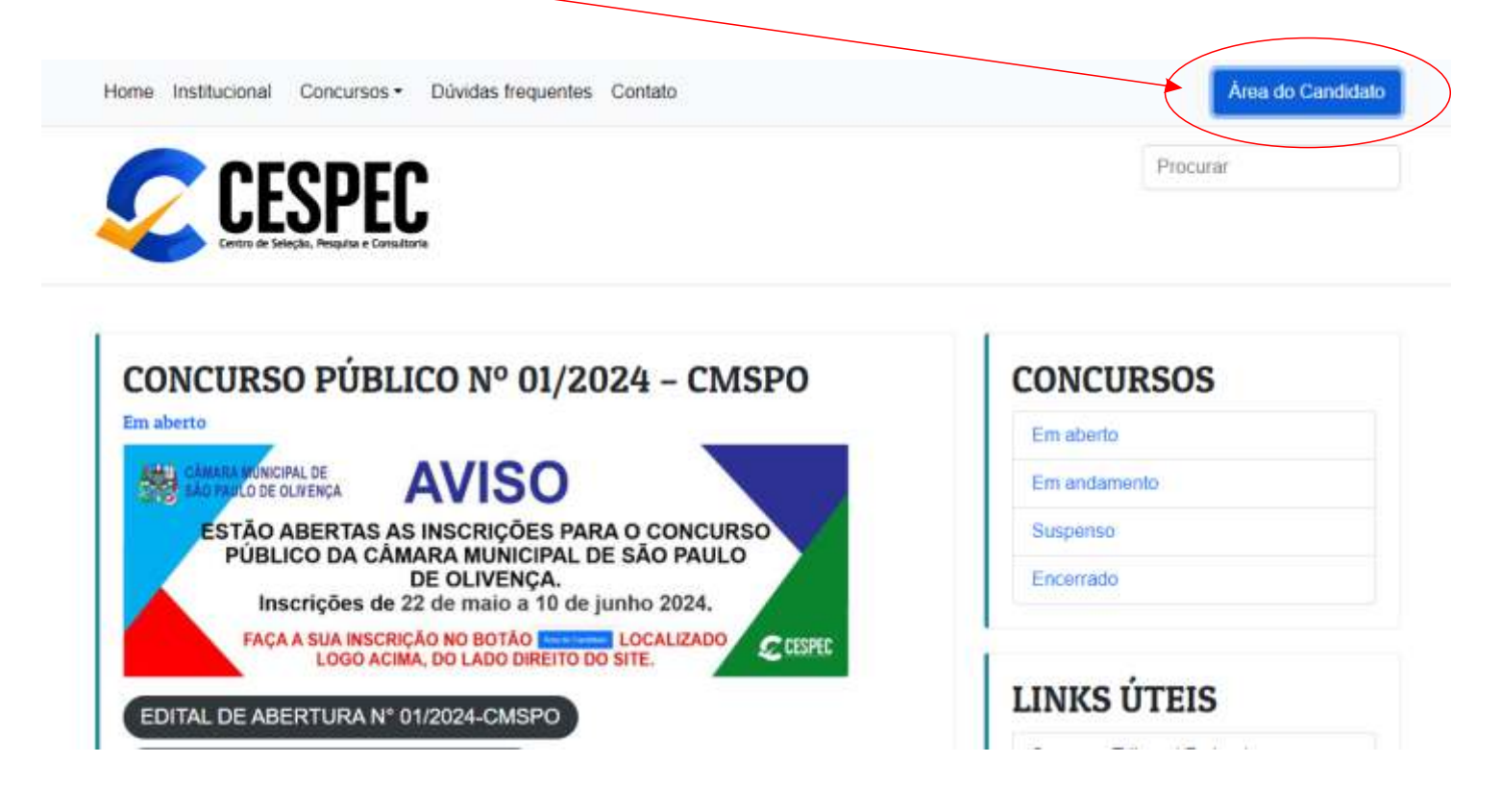

# **3º. Na tela de Login, vá até Cadastre-se.** :ESPEC Login - Página de inscrição CPF Sepha  $\overline{a}$ Não possui uma corta? Cadastre-se Esqueceu sua senha

Confira um tutorial para se inscrever no concurso quem ainda não tem cadastro.

#### **Para os Candidatos que ainda não possuem cadastro no site do CESPEC.**

**4º. Para iniciar seu cadastro, digite o seu CPF na tela que irá abrir.**

**OBS: Na hora de preencher, observe com bastante atenção a numeração de seu CPF.**

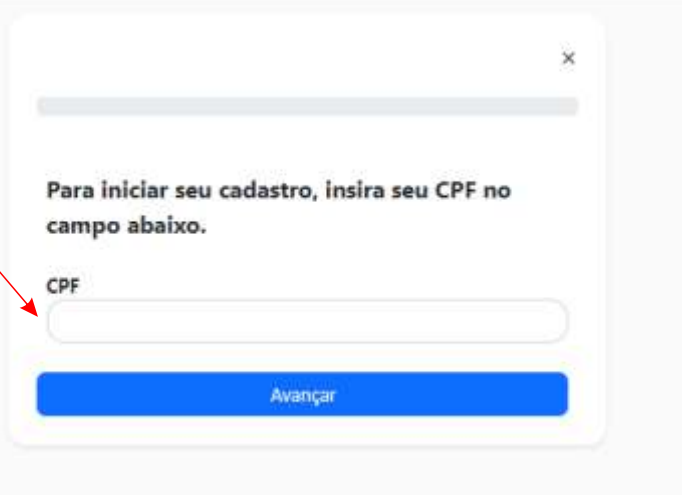

**5º. Em seguida, preencha todos os dados solicitados nas telas que irão abrir.**

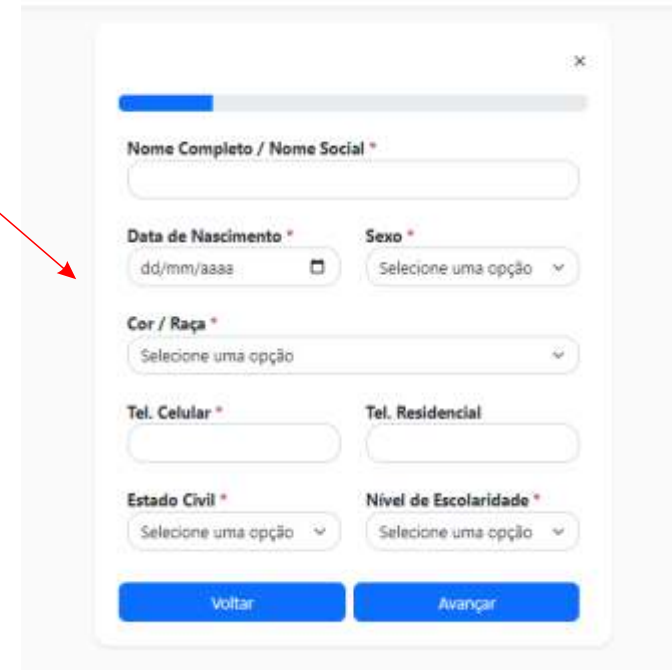

Confira um tutorial para se inscrever no concurso quem ainda não tem cadastro.

### **Para os Candidatos que ainda não possuem cadastro no site do CESPEC.**

#### **6º. Preencha todos os dados solicitados.**

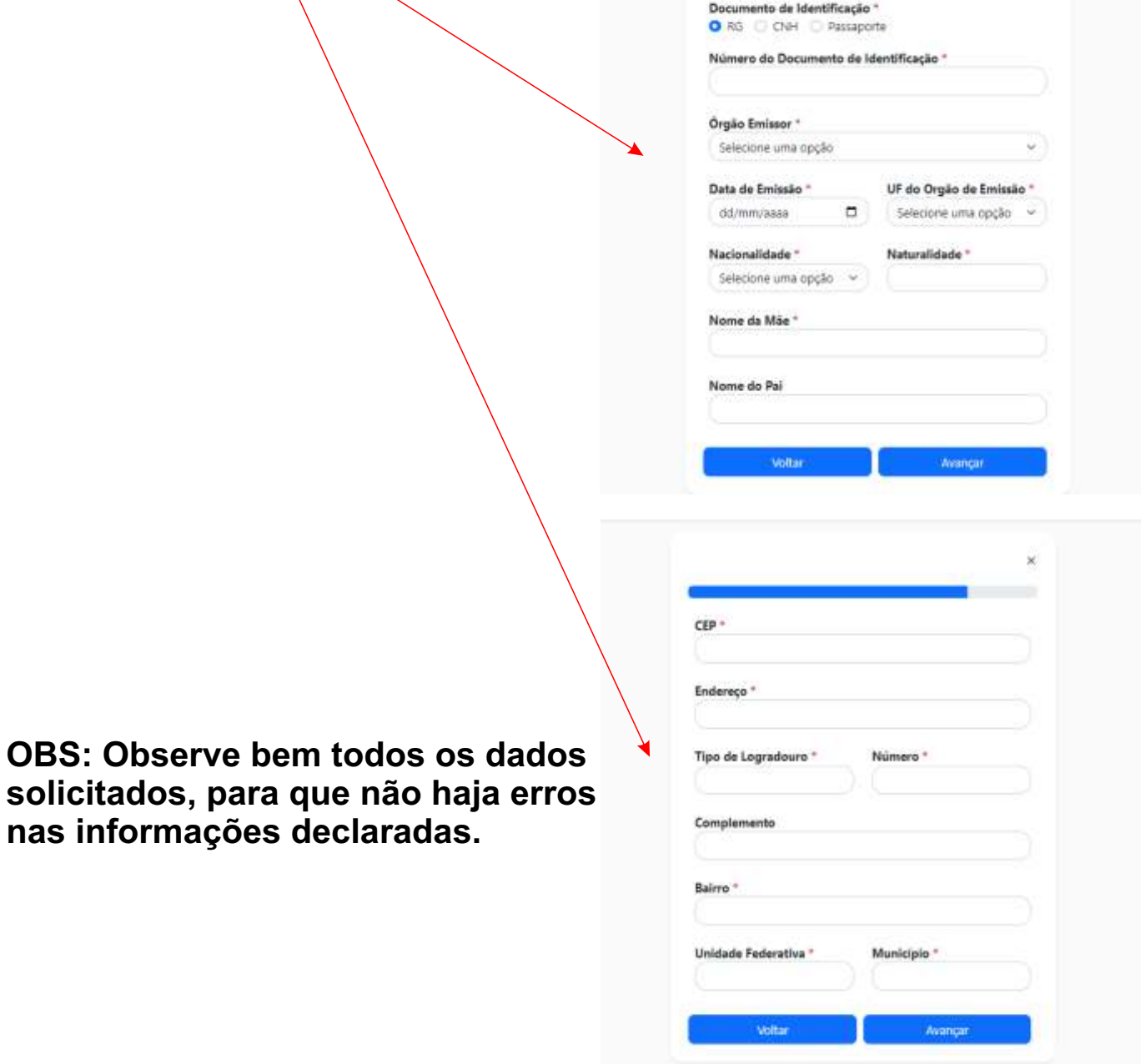

Confira um tutorial para se inscrever no concurso quem ainda não tem cadastro.

#### **Para os Candidatos que ainda não possuem cadastro no site do CESPEC.**

**7º. Preencha todos os dados solicitados.**

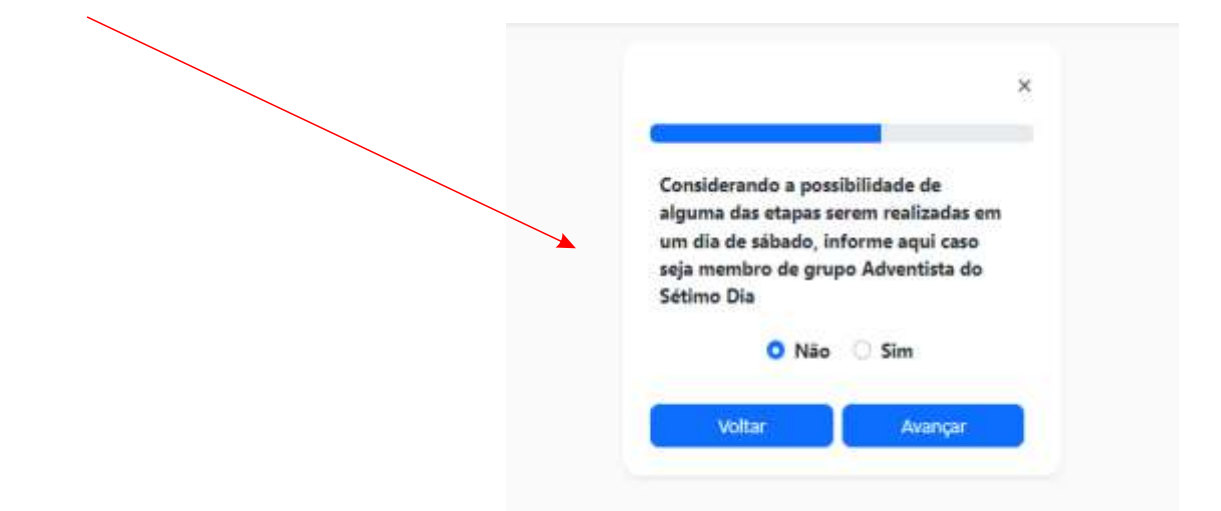

**8º. Escreva atentamente seu e-mail, pois ele servirá para receber a confirmação de cadastro, de inscrição e de cartão de confirmação. OBS: Durante o processo do CERTAME, o CESPEC só enviará ao candidato que seguiu todo o processo solicitado, apenas esses 3 (três) e-mails.**

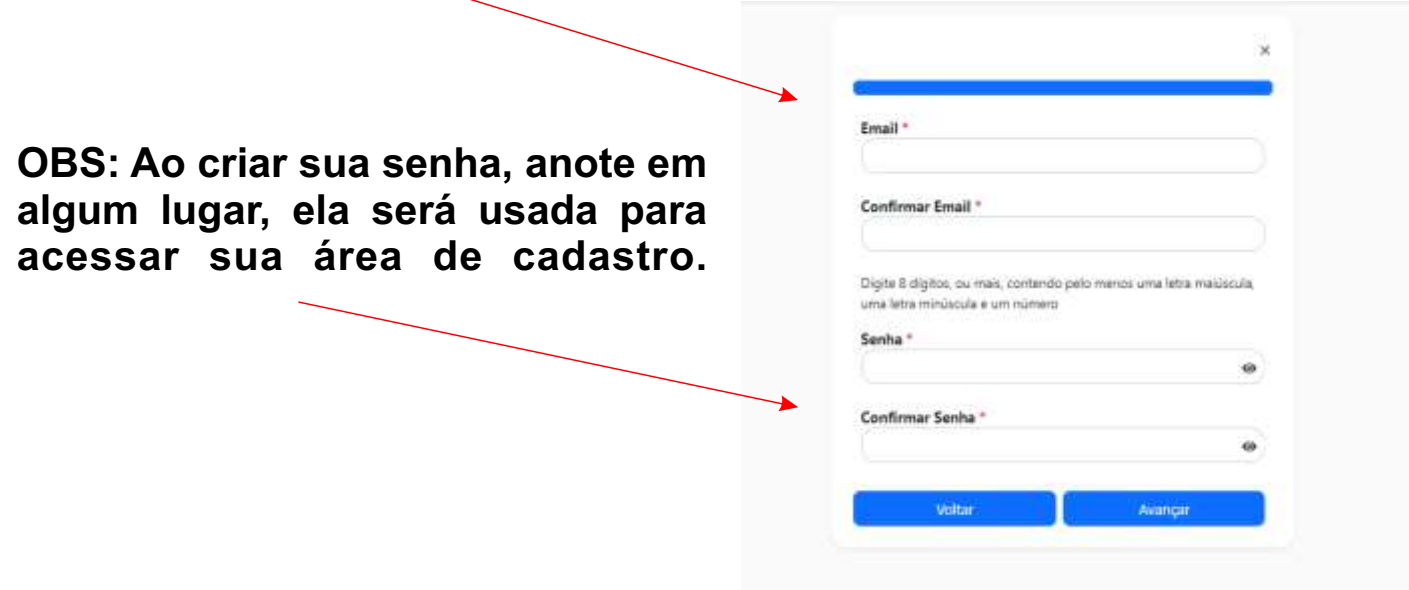

Confira um tutorial para se inscrever no concurso quem ainda não tem cadastro.

#### **Para os Candidatos que ainda não possuem cadastro no site do CESPEC.**

#### **9º. Após a finalização de seu CADASTRO, vá até o e-mail que cadastrou e click em Concluir Cadastro.**

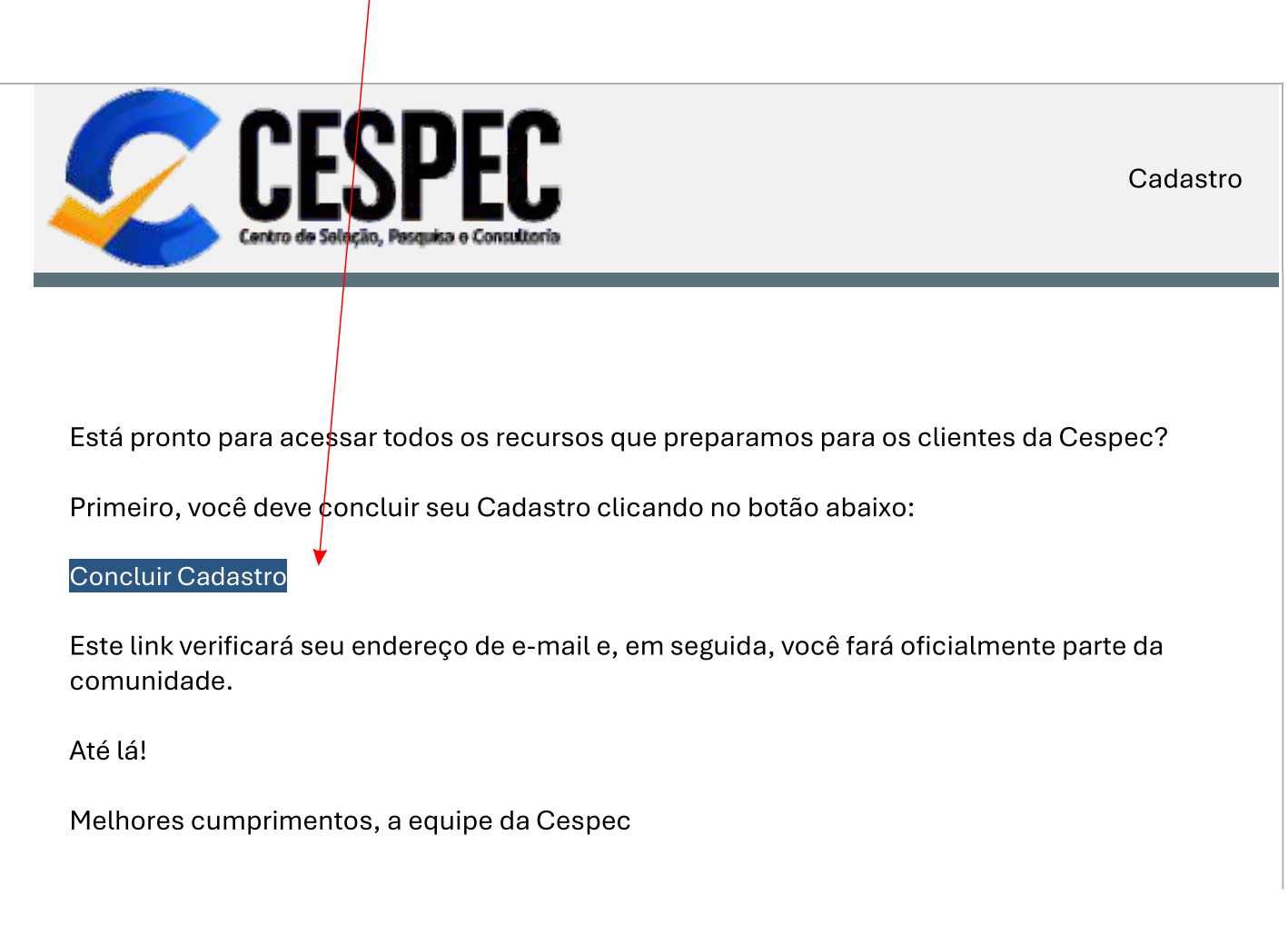

**OBS: Caso NÃO tenha recebido o e-mail de confirmação de cadastro, entre em contato com o CESPEC pelo falecom e abra um chamado colocando no corpo da mensagem o nome completo, e-mail cadastrado e o CPF.**

Confira um tutorial para se inscrever no concurso quem ainda não tem cadastro.

#### **Para os Candidatos que ainda não possuem cadastro no site do CESPEC.**

**10º. Ao Confirmar seu Cadastro, você será direcionado para a Área do Candidato, vá em Inscrever em um Concurso e inicie a sua inscrição.**

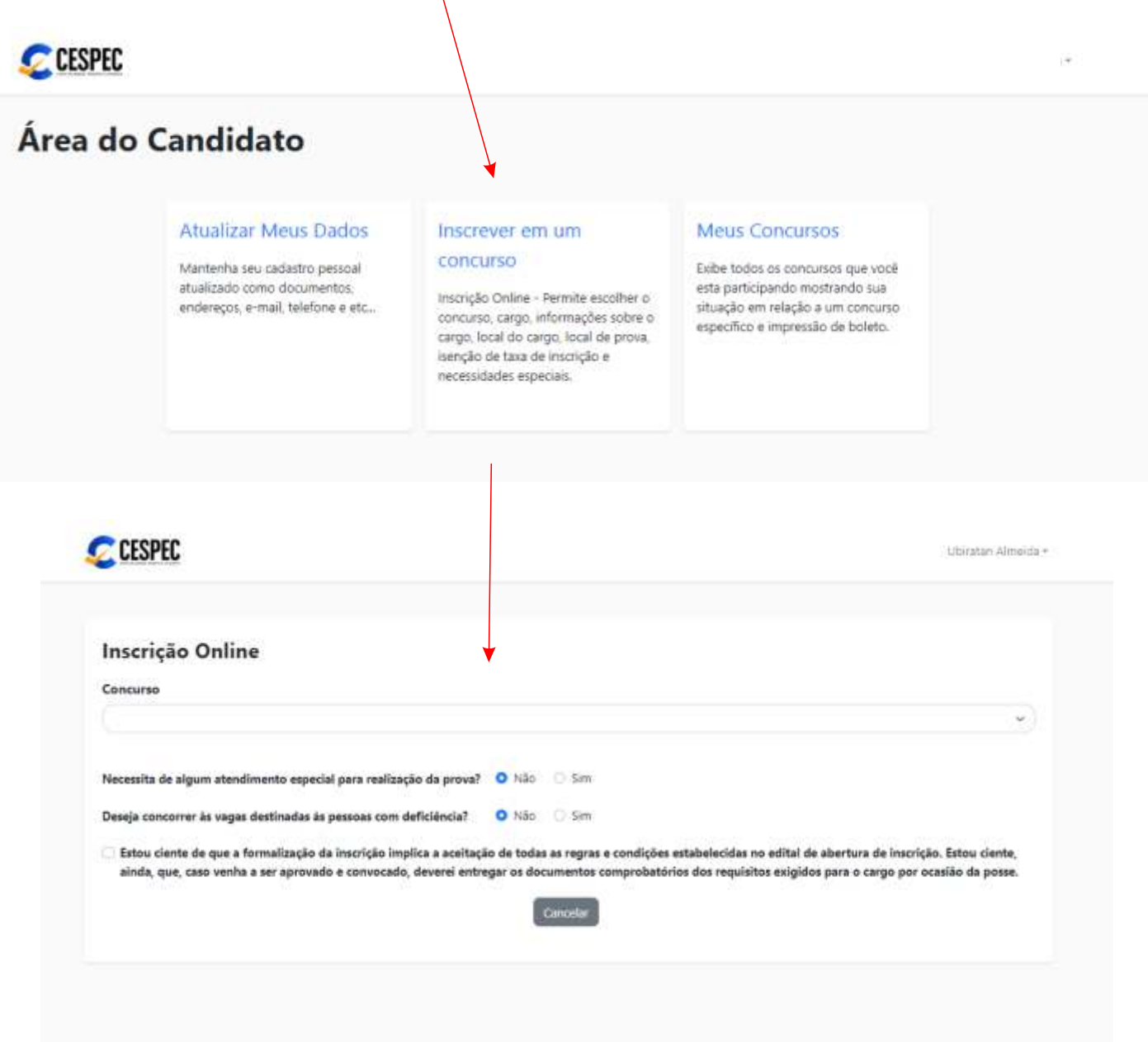

**OBS: Siga o passo a passo e após o termino, imprima seu boleto (em caso de não ter solicitado isenção) e acompanhe seus estatos em Meus Concursos.**

Confira um tutorial para se inscrever no concurso quem ainda não tem cadastro.

#### **Para os Candidatos que ainda não possuem cadastro no site do CESPEC.**

**11º. Apos o termino de sua inscrição, vá até Meus Concursos e imprima seu boleto (em caso de não ter feito pedido de isenção).**

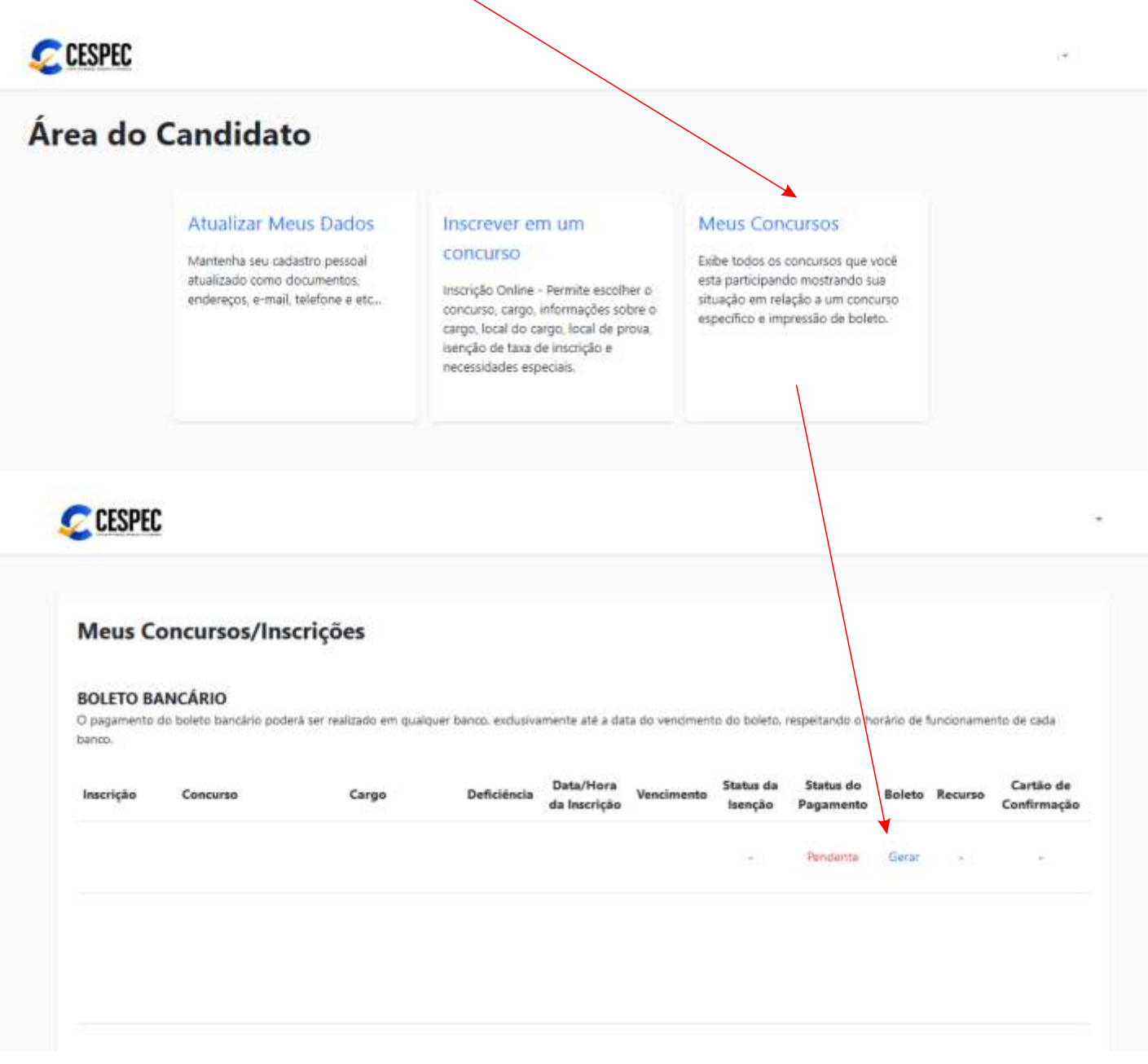

#### **OBS: É de suma importância que o candidato leia o Edital, para que consiga fazer o cadastro e a inscrição.**